## **HCPSS Connect**

Parent Conference Registration

Howard County Public School System<sup>3</sup> Office of Accountability<sup>3</sup> Document: SYN073 °Revision Date: 11/03/2017

 *=Warning =Timesaver =Note*

## **Register for a Conference**

- 1. Log into HCPSS Connect.
- 2. In the Navigation pane, select **Conference** and click the **Parent Scheduled Conferences** link in the top right corner to schedule conferences.

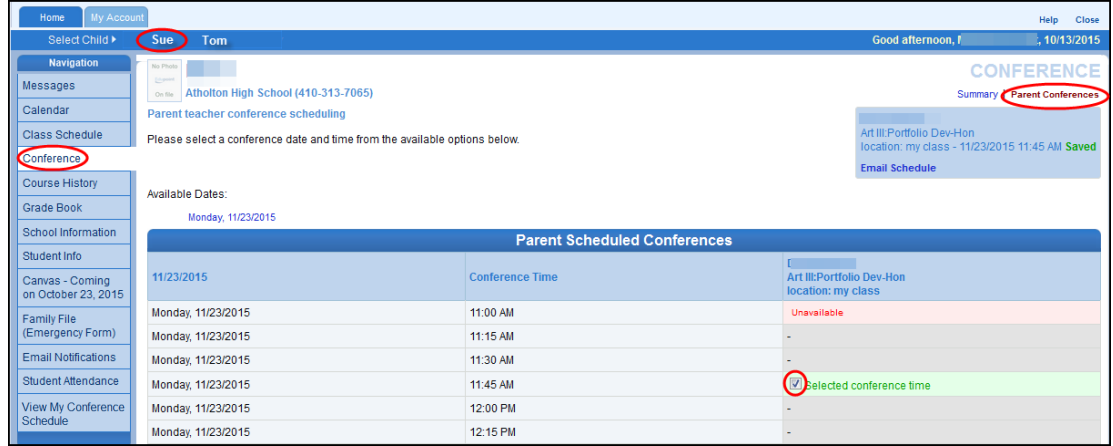

- 3. Select a time option for each class listed. The conference will be saved automatically. Once you select a time option, all other time options for that class will become unavailable.
- 4. To select a different time option, clear the first checkbox and select a new option.
- 5. If you have more than one child, select the next child in the banner across the top.
- **NOTE**: Keep in mind the conference times you selected for your first child when selecting  $\mathbf{z}$ conference times for any additional children.

## **Schedule Conference Time for Secondary School**

If your child attends a second school for additional courses, e.g., Applied Research Laboratory or a synchronous class in the Digital Education Program, conferences are scheduled on a separate screen.

- 1. In the Navigation Panel, select **Conference Scheduling** > **View My Conference Schedule**.
- 2. Click the **ARL/Homewood/Dual Enrollment Conference Schedules** link. A page displays the conference times available for your child.
- 3. Select a time option for each class listed. The conference will be saved automatically.

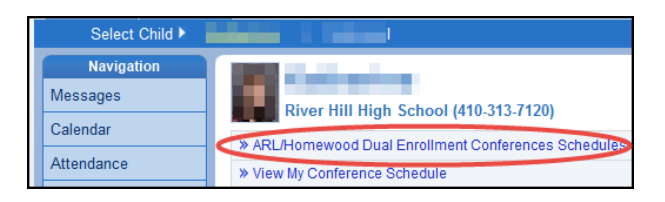

## **View Conference Schedule**

- 1. In the Navigation Panel, select **Conference Scheduling** > **View My Conference Schedule**.
- 2. Click the **View My Conference Schedule** link. A page displays listing all of the conference for your child.
- **NOTE**: You can also create a Parent Teacher Conference appointment from this screen.